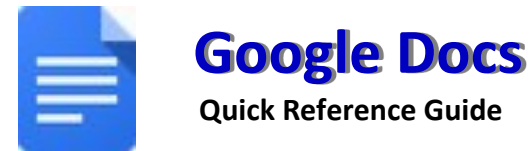

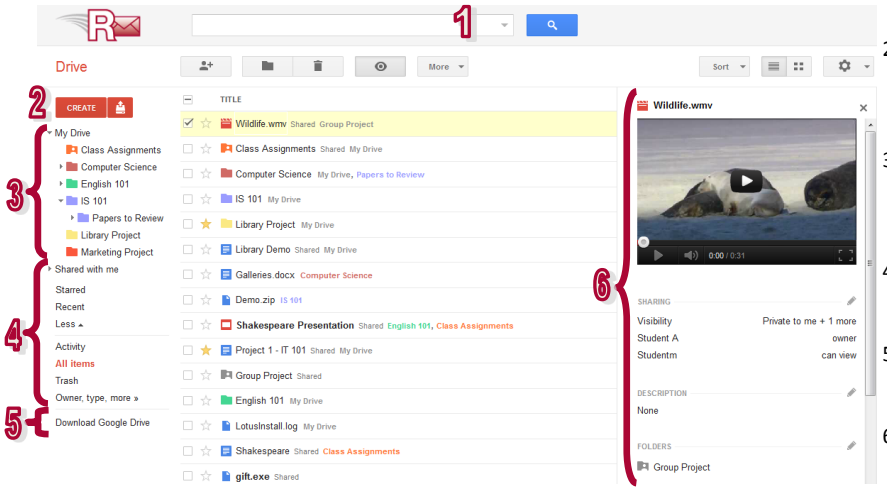

### **Supported browsers -** The two most recent version of**:**

Internet Explorer Safari

Firefox Google Chrome

**http://rebelmail.unlv.edu/drive http://drive.google.com/a/unlv.nevada.edu**

- **Google Drive Homepage Overview** 1. Search Drive: Enter your search text and click on the **Search** icon to find your files. Select the folder first if you would like to search within a specific folder.
	- 2. **Create & Upload**: Click **Create** and choose from the list of documents, presentations, or spreadsheets you can create using Google Drive. Click the **Upload** icon to upload and store up to 5 GB of files.
	- 3. **My Drive**: The section of Google Drive on the web that syncs to your computer. Any time you modify a file or folder in *My Drive*, these changes will be mirrored in the local version of your Google Drive folder.
	- 4. **Navigation Panel**: Links to your starred items and trash. *Shared with me* lets you view files, folders, and Google Docs that others have shared with you.
	- 5. **Download Google Drive**: Download and install the Google Drive Client for your Mac/PC to sync files from your computer to Google Drive on the web.
	- 6. **Details Pane**: Here you can see a preview of the selected file, when it was last modified and by whom, update the file's sharing settings, and organize it into folders.

# **Upload Files and Folders into Google Drive**

You can upload and convert existing Microsoft Word, OpenOffice, StarOffice, RTF (.rtf), HTML, or plain text (.txt) documents into Google Drive for online editing and sharing. Documents converted into the Google Documents format cannot exceed 2MB in size. **To Upload Files:**

- 1. From your Google Drive homepage, click the **Upload** button at the top sidebar and select **Files** from the drop-down menu.
- 2. Select one or more files to upload and click **Open**.
- 3. If you wish to convert your documents into Google Docs format so that you can edit them online, make sure to check **Convert documents, presentations, spreadsheets, and drawings to the corresponding Google Docs format**.
- 4. Click **Start Upload**. The uploaded files appear under *My Drive*.
- **To Upload Folders:** (Google Chrome users can skip to step 3)
- 1. From your Google Drive homepage, click the **Upload** button at the top sidebar and select **Enable folder upload** from the drop-down menu.
- 2. Click **Install applet**. When the applet is installed successfully, you will see the message Java Applet installed at the top of the page.
- 3. From your Google Drive homepage, click the **Upload** button at the top sidebar and select **Folder** from the drop-down menu.
- 4. Select a folder and click **Open**.
- 5. If you wish to convert your documents into Google Docs format so that you can edit them online, make sure to check **Convert documents, presentations, spreadsheets, and drawings to the corresponding Google Docs format**.
- 6. Click **Start Upload**. All sub-folders and files within that folder will be uploaded to *My Drive*.

# **Download a Local Copy to Your Computer**

Google Drive is an application that requires you to be online and signed-in, but you can download a local copy of your documents to your computer and work on them offline. To do this, open your document, click **File** and select **Download as** from the drop down menu. Select from one of these file types: HTML, RTF, Word, Open Office, PDF, and plain text and click **OK** to download the document to your computer.

## **AutoSave**

Documents edited in Google Drive are automatically saved every time changes are made. See when your document was last saved by looking at the save status at the upper right corner of the screen.

## **Revision History**

**CREATE** 

 $\boxplus$ 

± Fold

Doc

Pre

Every time Google Drive saves a document, a revision history is kept so that you can revert to an earlier version. To revert a document to an earlier version, do the following: 1. Open your document, click **File** and select **See revision history**.

- 
- 2. A list of your document's revisions is displayed on the right. Changes are color-coded based on each collaborator.

Last edit was made 13 minutes ago by studenta

3. Locate the version you'd like to revert to and click **Restore this revision**. Now when you

## **Create New Documents**

- 1. From your Drive homepage, click **Create new** and select **Document**.
- 2. A new untitled document will appear in your browser. Click **Untitled document** at the top to rename the document. Now it is ready for editing.

# **Organize Your Files**

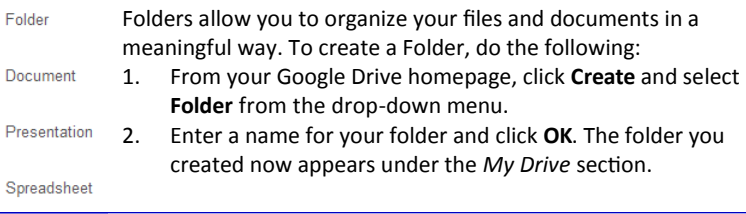

**Source**: http://drive.google.com/support/ **University of Nevada, Las Vegas** Office of Information Technology http://oit.unlv.edu

## **Share Your Documents**

One of the best feature offered by Google Drive is the ability to share your documents with others. Collaborators can then edit the same document at the same time. To share your documents, open the document you wish to share and click the **Share button** in the top right corner of the document to bring up the *Sharing settings* window. From here, you have the following options:

### **Share with Individuals or Google Groups**:

Under Add people, enter the Rebelmail or Google Groups addresses of the people you want to share the document with and choose their level of access. An e-mail invitation will be sent out to new invitees inviting them to view or edit your document. Here are the settings:

- **Can edit**: Invitees can add and edit content in your document.
- **Can comment**: Invitees can view and add comments without being able to edit the content.
- **Can view**: People can access a read-only version of the document. They can print the docu-
- ment but cannot make any changes. **Visibility options**

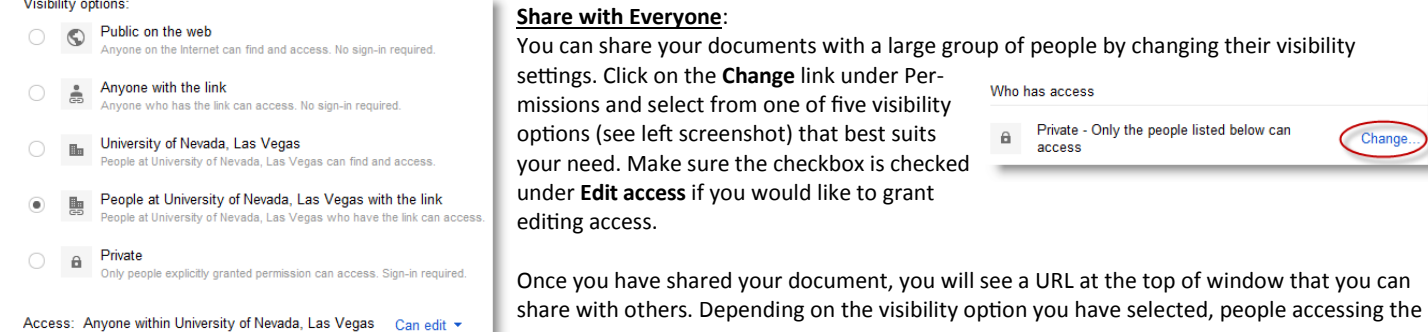

# **Collaborate on Your Documents**

Google Drive enables multiple people in different locations to work on the same document simultaneously. All changes made to the document are in real-time, so all of the collaborators can see them and respond to them immediately. Before collaborators can work on a document together, all collaborators need to have editing access to the document.

To start collaborating on a document together, just open the same document from each individual's Google Drive. Keep these three features in mind as you are collaborating on a document with others.

- When you and another collaborator are viewing or editing the same document at the same time, a box with the name of the collaborators appears at the top of the screen.
- File Edit View Insert Format Tools Table Help All changes saved v 1 other viewer ⊕ in mi fi - 〒 | Normal text : | Arial  $\hat{z} \left[ \begin{array}{ccc} H & \hat{x} & B & \hat{Z} \end{array} \right]$  $\blacksquare$  studentb  $\underline{\mathsf{u}}\ \ \underline{\mathsf{A}}\ \ \ast\ \underline{\mathsf{M}}\ \ \ast$ ∞ ■ } } } } ≥ ≥ ≥ ■ ■ ■ ■ ■ ■ ■ ■ me: I found a photo of Shakespeare studentb: Great! I will look for more To be, or not to be
- When a collaborator make changes to the document, you will be able to see their edits in real-time.
- Use the built-in chat window to communicate with your collaborators in realtime.

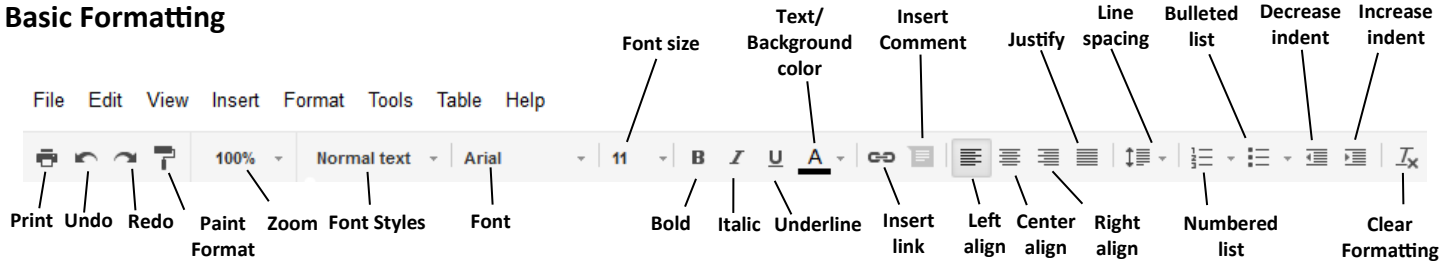

### **Insert Headers and Footer**:

- 1. Click **Insert** and select **Header** or **Footer** from the drop-down menu.
- 2. Type your text within the header or footer dotted-lines area.

# **Insert Images**:

- 1. Click **Insert** and select **Image** from the drop-down menu.
- 2. Select from one of the following:
	- **Upload**: Click **Browse** to select an image from your computer.
	- **Take a snapshot**: Take an image of yourself.
	- **By URL**: Paste an image URL you have found on the web.
	- **Your Albums:** Select an image from your web album.
- **Search**: Search for an image on the web.

# **Adding Comments**:

- 1. Highlight the text that you wish to comment on.
- 2. Click **Insert** and select **Comment** from the drop-down menu.
- 3. Enter you comment in the box that appears and click **Comment**.

### **Insert Links**:

- 1. Click anywhere in your document where you want the link to appear.
- 2. Click **Insert** and select **Link** from the drop-down menu. Enter the text that you would like to be displayed as the link.
- 3. Select either Web address or Email address.
- 4. Enter a URL or an e-mail address and click **OK**.

## **Add Drawings**:

- 1. Click **Insert** and select **Drawing** from the drop-down menu.
- 2. The Google drawing window appears. Create you drawing using the available lines and shapes from the toolbar.
- 3. To add the image to your document, click **Save and Close**.

# **Page Margins, Orientation, and Color**:

Adjust these settings by clicking **File** and selecting **Page setup** from the drop down menu.

**Printing**: Click **File** and select **Print**. A PDF opens up ready for printing. Click **Insert** and select **Page number** to insert page numbers.

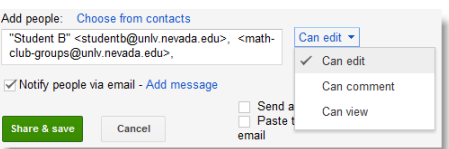